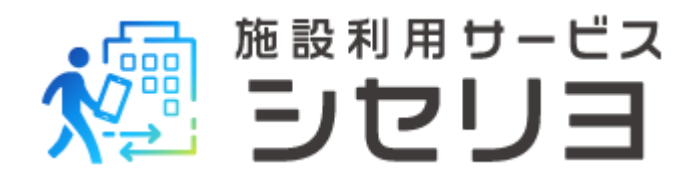

# アプリ 利用者登録の流れ

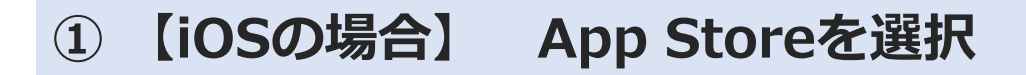

**【Androidの場合】 Playストアを選択**

**② 【iOSの場合】画面右下の「検索」を選択後、画面 上部の検索ボックスに「シセリヨ」と入力。表示され た「シセリヨ」をタップ**

**【Androidの場合】画面上部の検索ボックスに 「シセリヨ」と入力。表示された「シセリヨ」をタッ プ**

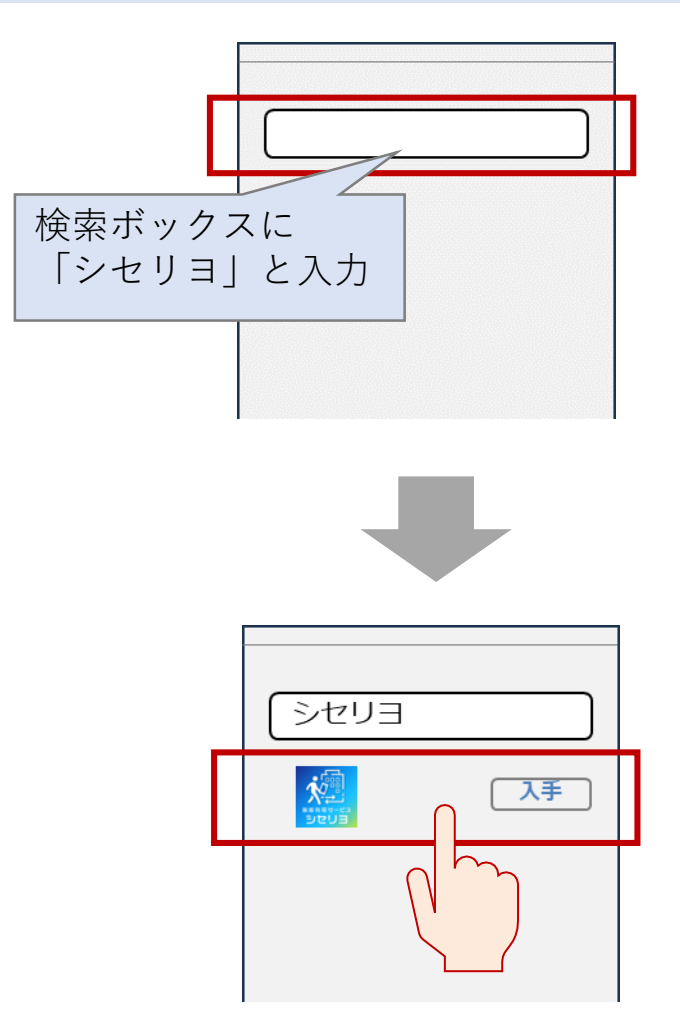

**③ 【iOSの場合】「入手」をタップし、アプリをダウ ンロード。Apple IDのサインインが必要な場合、ご 自身のアカウントでサインインください**

**【Androidの場合】「インストール」をタップし、 アプリをダウンロード**

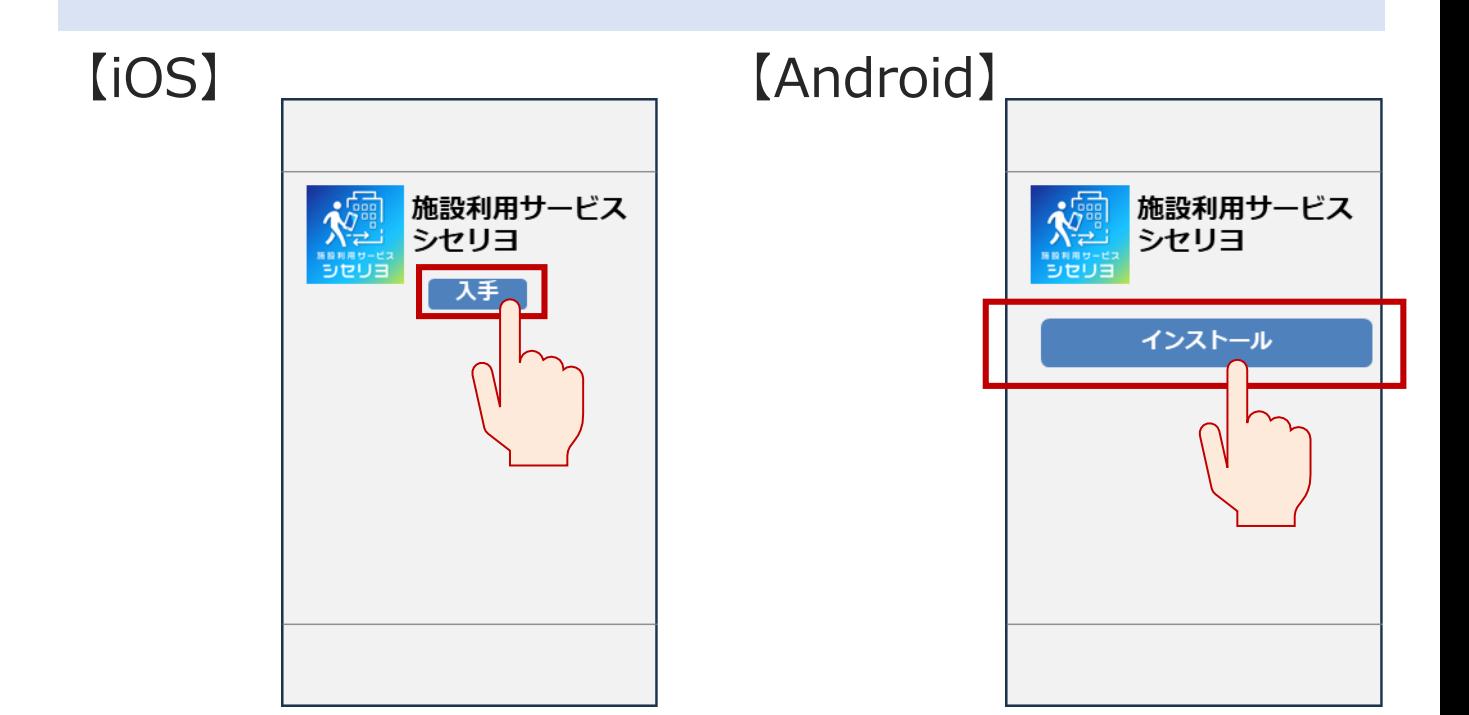

**④ホーム画面を表示し、「シセリヨ」のアプリをタッ プして開く**

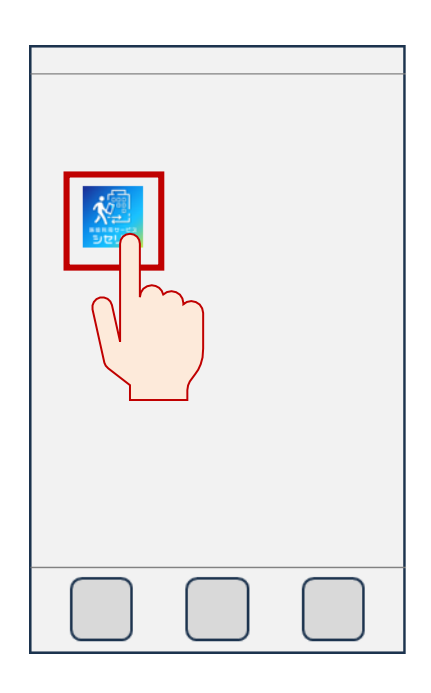

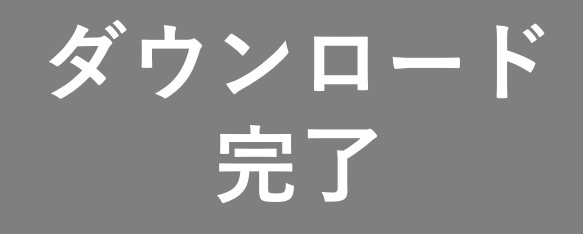

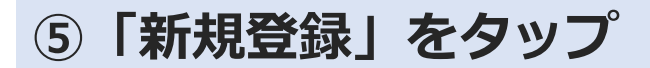

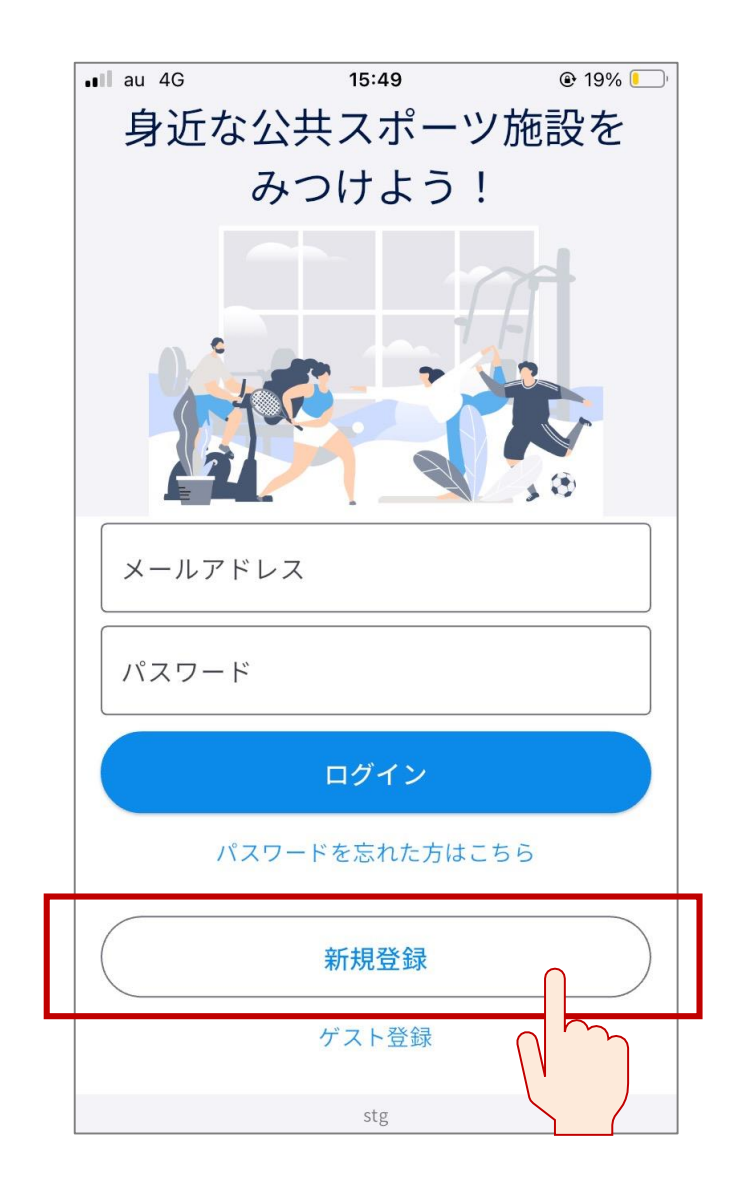

**⑥利用者情報を入力し、「利用規約・プライバシーポ リシーの確認」をタップ**

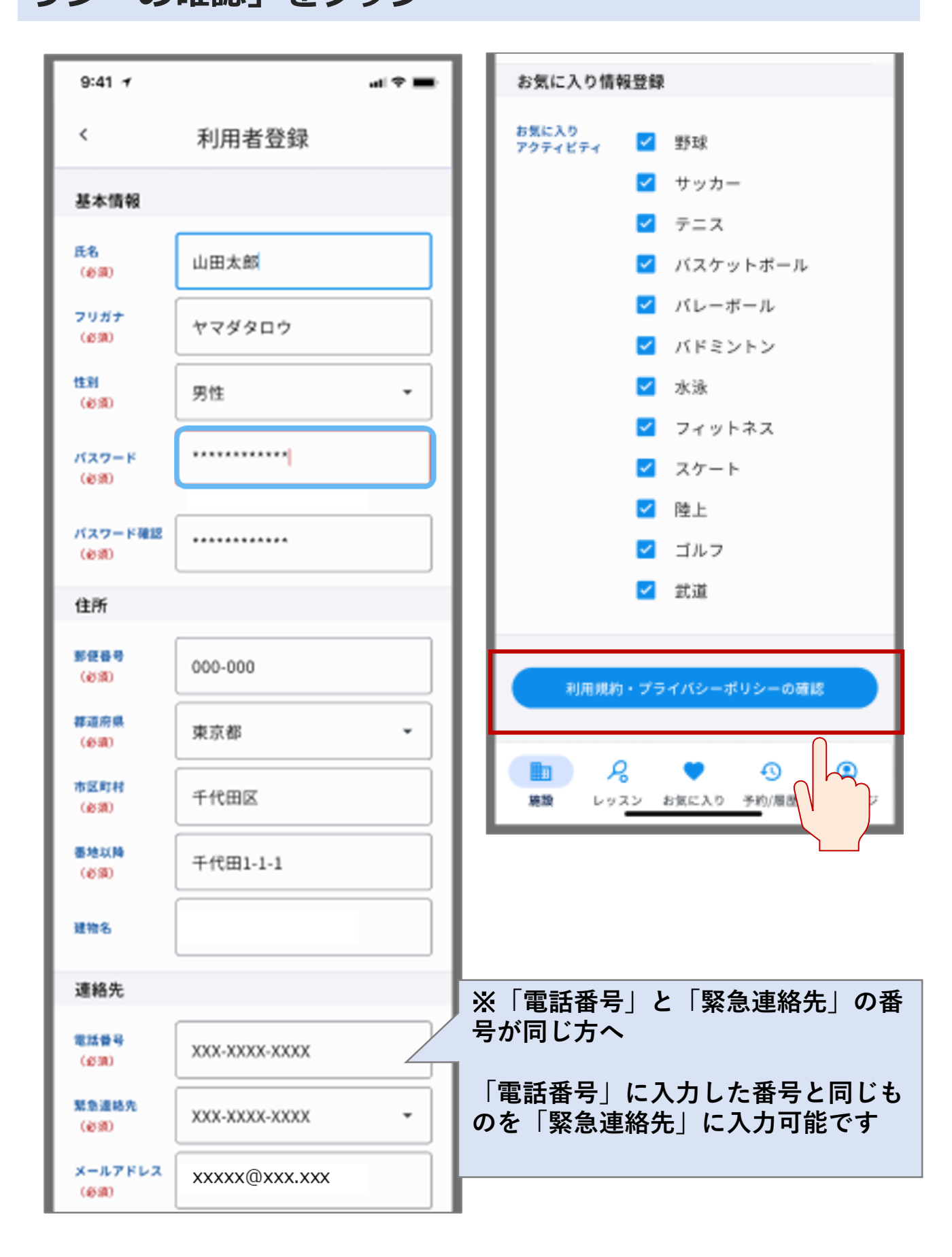

#### **⑦利用規約を確認し、「規約に同意して確認画面へ」 をタップ**

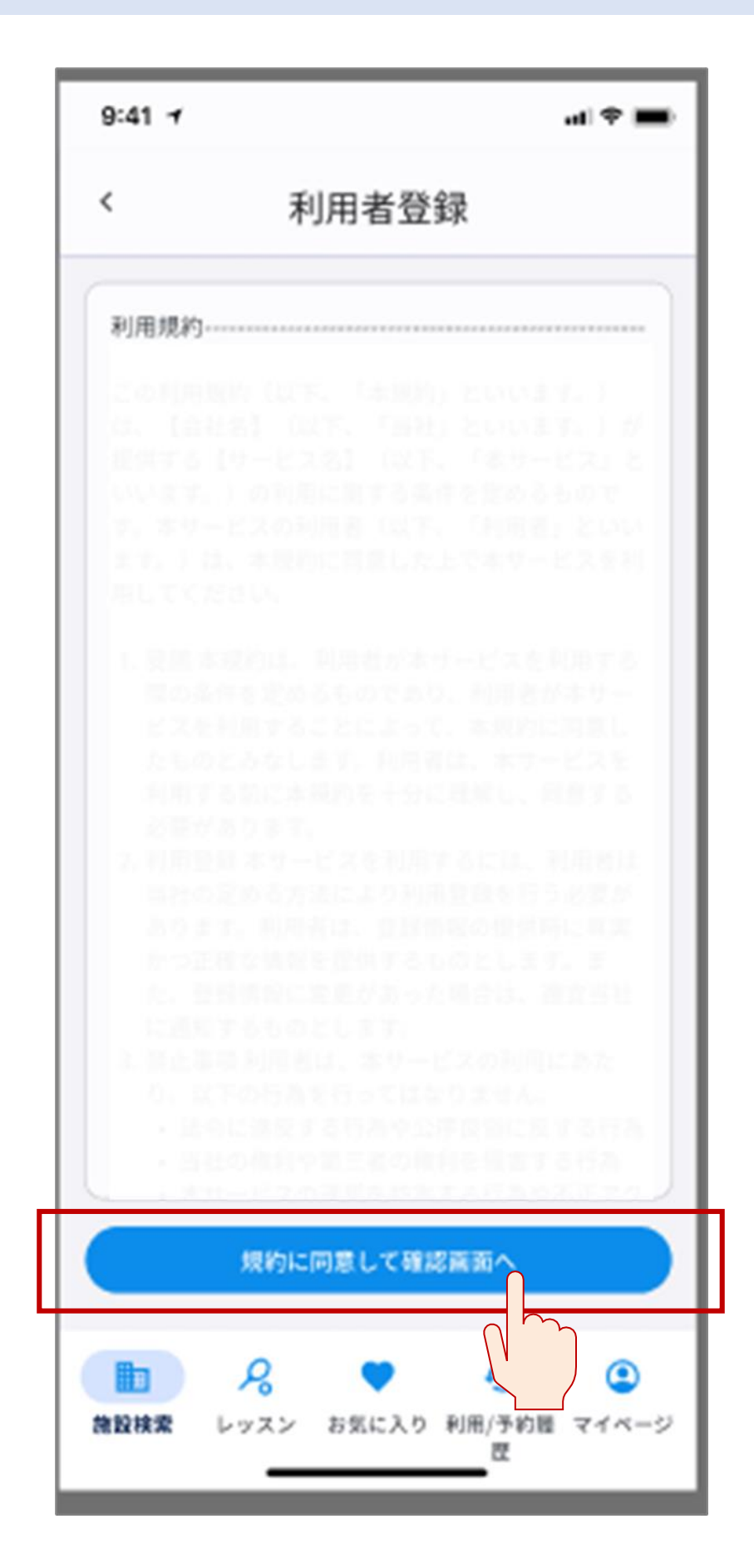

## **⑧登録内容を確認し、「登録」をタップ。 登録内容を修正したい場合、「情報を修正する」を タップし、修正を行う**

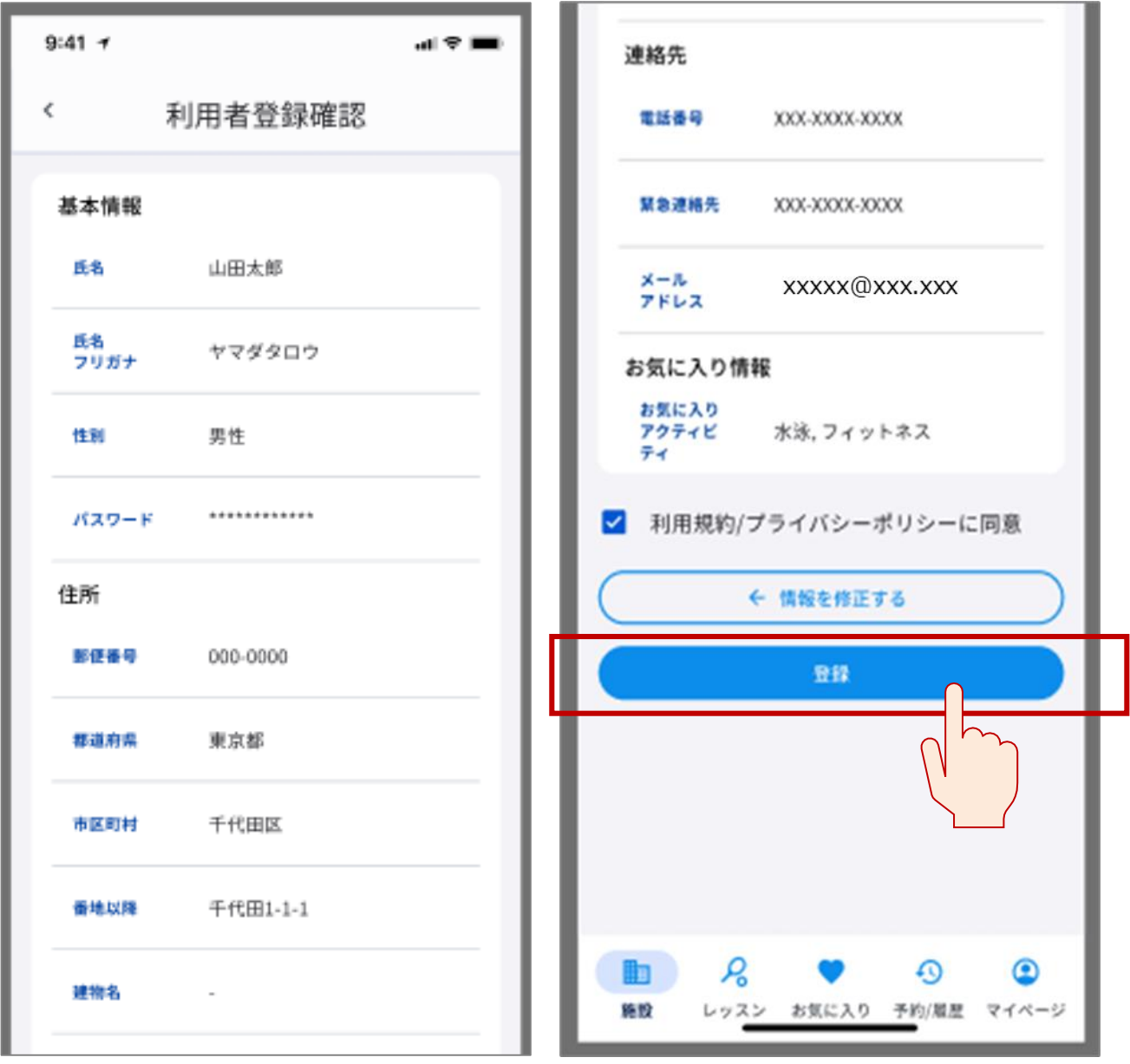

**⑨登録したメールアドレスに送付された「認証コー ド」を確認**

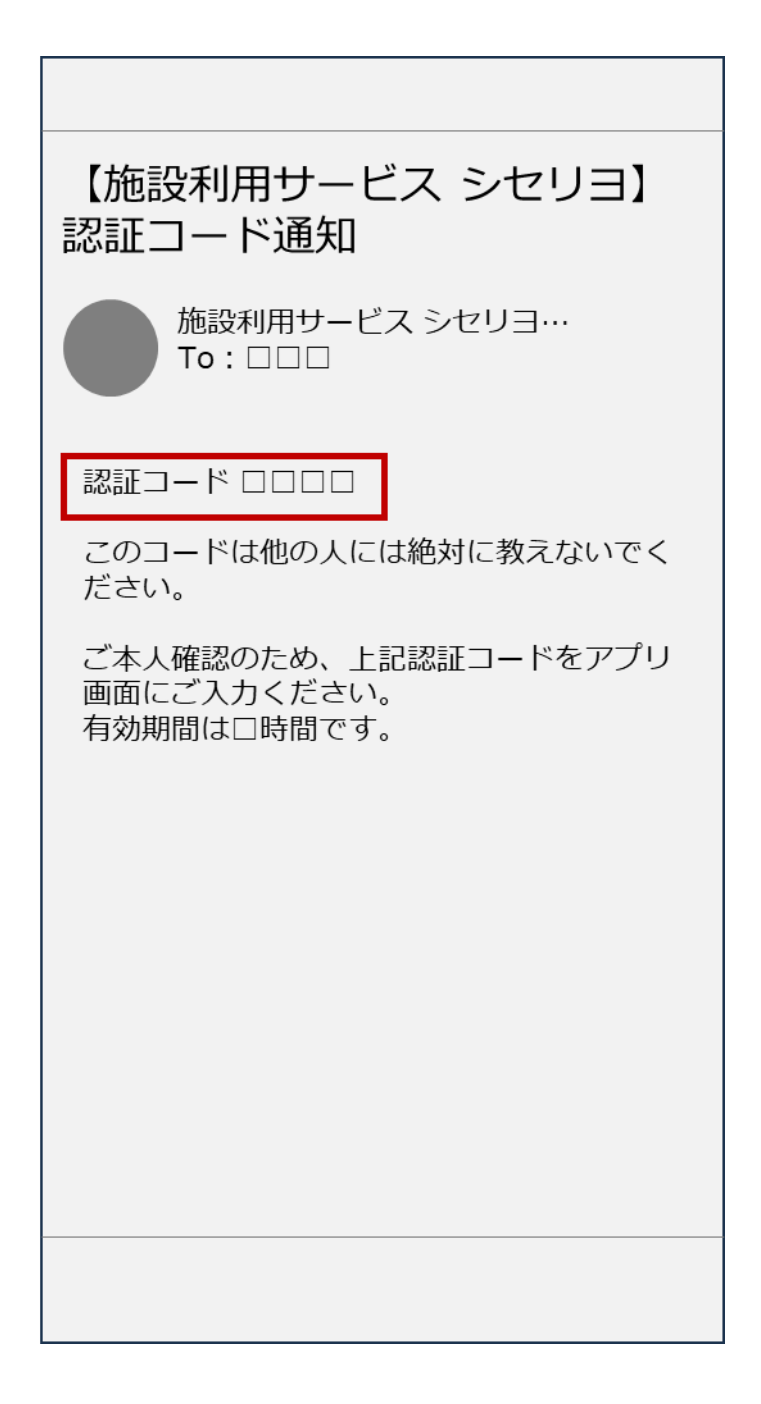

### **⑩「シセリヨ」アプリを開き、⑨で確認した「認証 コードを入力後、「確認」をタップ**

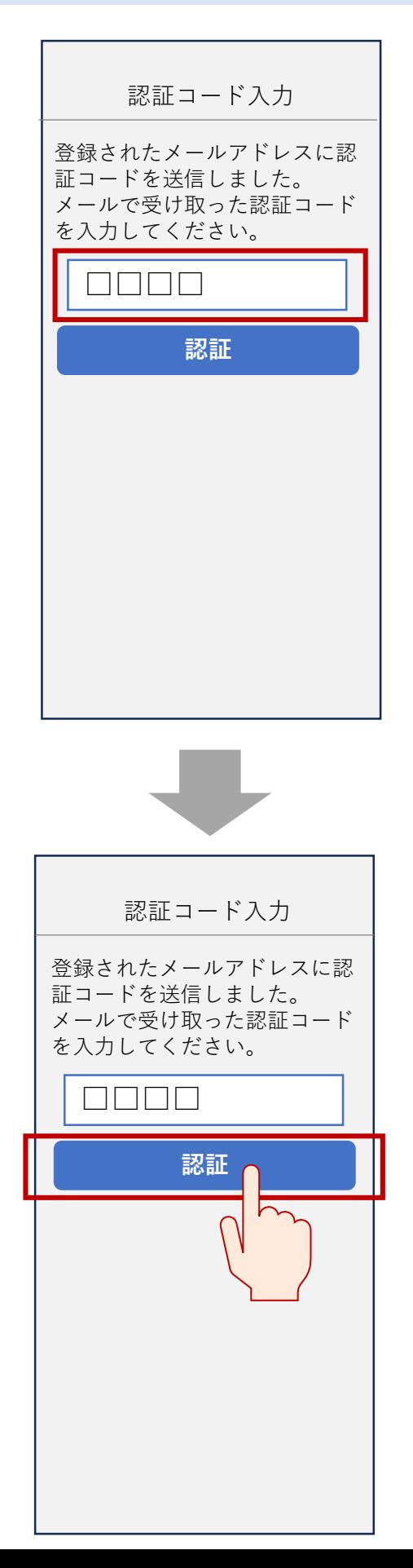

# **⑪利用者登録が完了。「利用開始」をタップ**

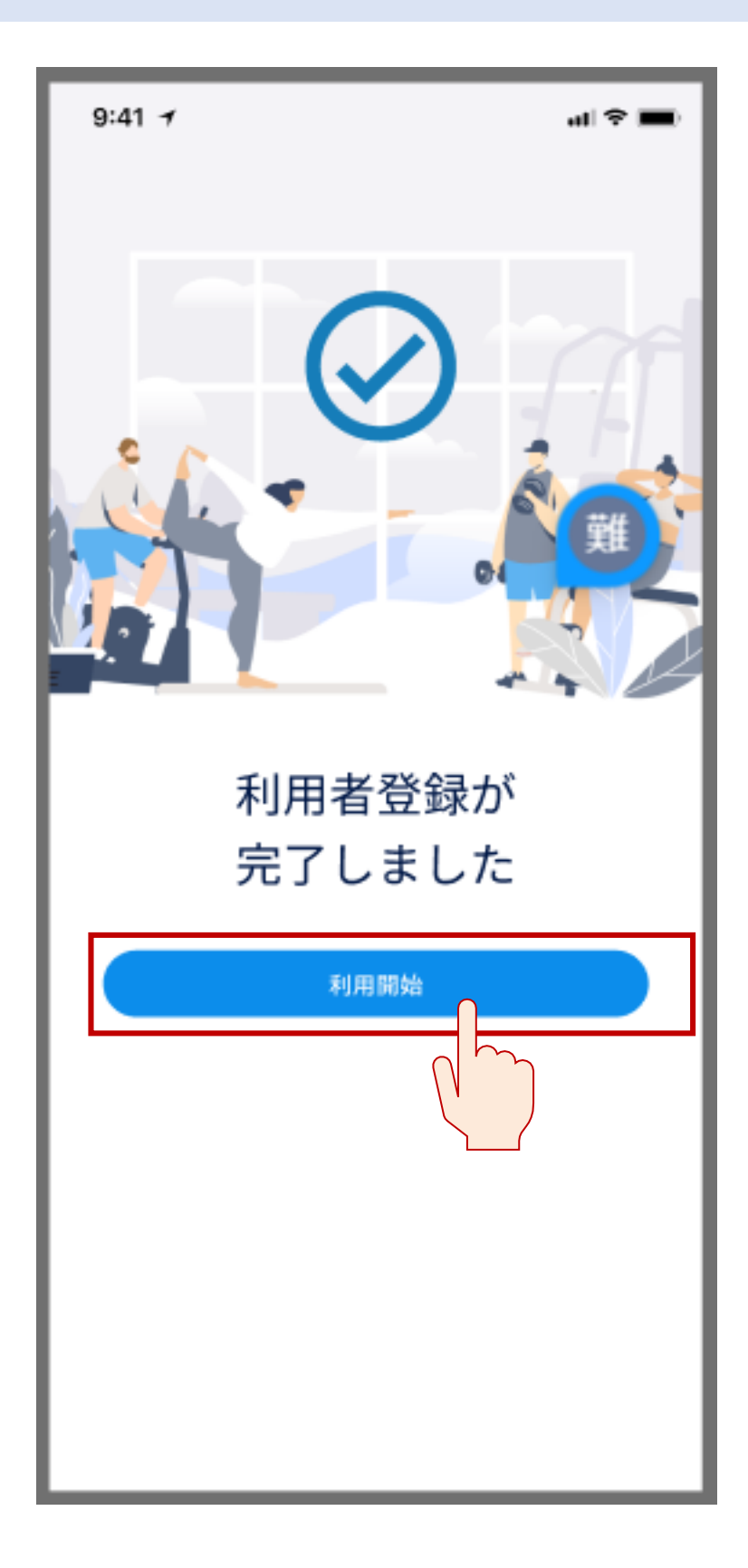